# LÖWENSTEIN medical

## **Brief Instructions – Offline Recording – Initialization**

# Sonata

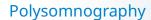

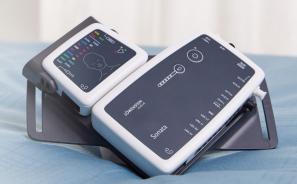

# 1. Preparation

Connect Sonata to the PC with the USB connection cable.

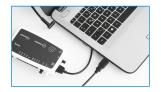

### 2. Start Recording

2.1

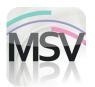

Open the MiniScreen Viewer Software by double clicking on the **MSV** symbol on the desktop.

2.3

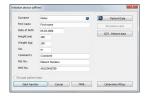

Fill out the mask with the patient's master data and then select **Start transfer.** 

2.5

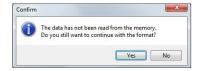

**WARNING:** Confirm that all data have been read from the device. Respond to this message by pressing **Yes.** 

2.7

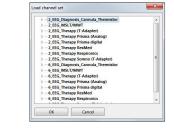

Select the desired channel set from the list.

2.2

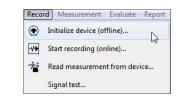

Under **Record** > select **Initialize device (offline)** or click on the symbol in the navigation bar or on the dashboard.

2.4

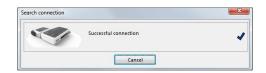

The connection to Sonata will be made.

2.6

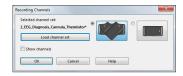

Select the desired channel (Load channel set).

2.8

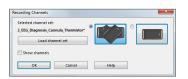

Select the desired stopping postion for the main and neuro modules (V-shaped or horizontal).

Programmed start: Continue with 2.10.1

Manual start: Continue with 2.11.1

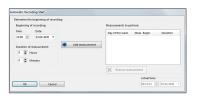

### 2.10. Programmed start

### 2.10.1

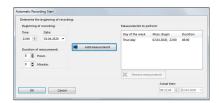

Set the time for the start and length of the recording and then click on **Add measurement.** The programmed recording will be displayed in the window on the right.

# 2.10.2

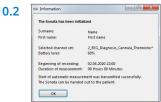

The following message appears as a check. Confirm with **OK**. The device automatically starts recording at the programmed time.

### 2.11. Manual start

#### 2.11.1

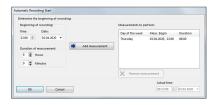

Confirm the dialog with **OK**.

### 2.11.2

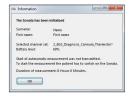

The following message appears as a check. Confirm with **OK**.

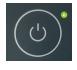

When the recording is to be started manually, the user has to press the On/Off key on the Sonata (2 seconds) to switch on the device. An ongoing recording is indicated by a green LED that flashes every four seconds.

# 3. Read in recording

Connect Sonata to the PC with the USB connection cable. – see 1. Preparation.

3.1

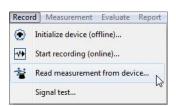

From the menu select **Recording > Read measurement**from device... or click on the symbol in the navigation bar or on the dashboard.

3.2

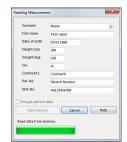

The data will be read from storage. Data will be shown in MSV software immediately.

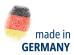

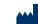

Dr. Fenyves und Gut Deutschland Daimlerstraße 23 72414 Rangendingen, Germany

### Sales + Service

Löwenstein Medical Arzbacher Straße 80 56130 Bad Ems, Germany T. +49 2603 9600-0 F. +49 2603 9600-50 info@loewensteinmedical.com loewensteinmedical.com

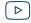

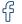

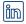

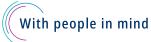